## **Οδηγίες για την εισαγωγή καταστάσεων υπόχρεων από προηγούμενο έτος**

Αφού κάνετε είσοδο στην εφαρμογή επιλέγετε «**Κατάλογοι Υπόχρεων**» κι εν συνεχεία «**Διαχείριση Ενιαίων Καταλόγων**».

Στο πεδίο «**Έτος**» εισάγετε **2019** ή το έτος (2017 ή 2018) από το οποίο θέλετε να αντλήσετε την κατάσταση υπόχρεων (εικόνα 1 > 1) και πατάτε **«Επιλογή»** (εικόνα 1 > 2)**.**

Μόλις εμφανιστεί η κατάσταση υπόχρεων στο δεξί μέρος της οθόνης (εικόνα 1 > 3) επιλέξετε «Εκτύπωση Καταλόγου» (εικόνα 1 > 4).

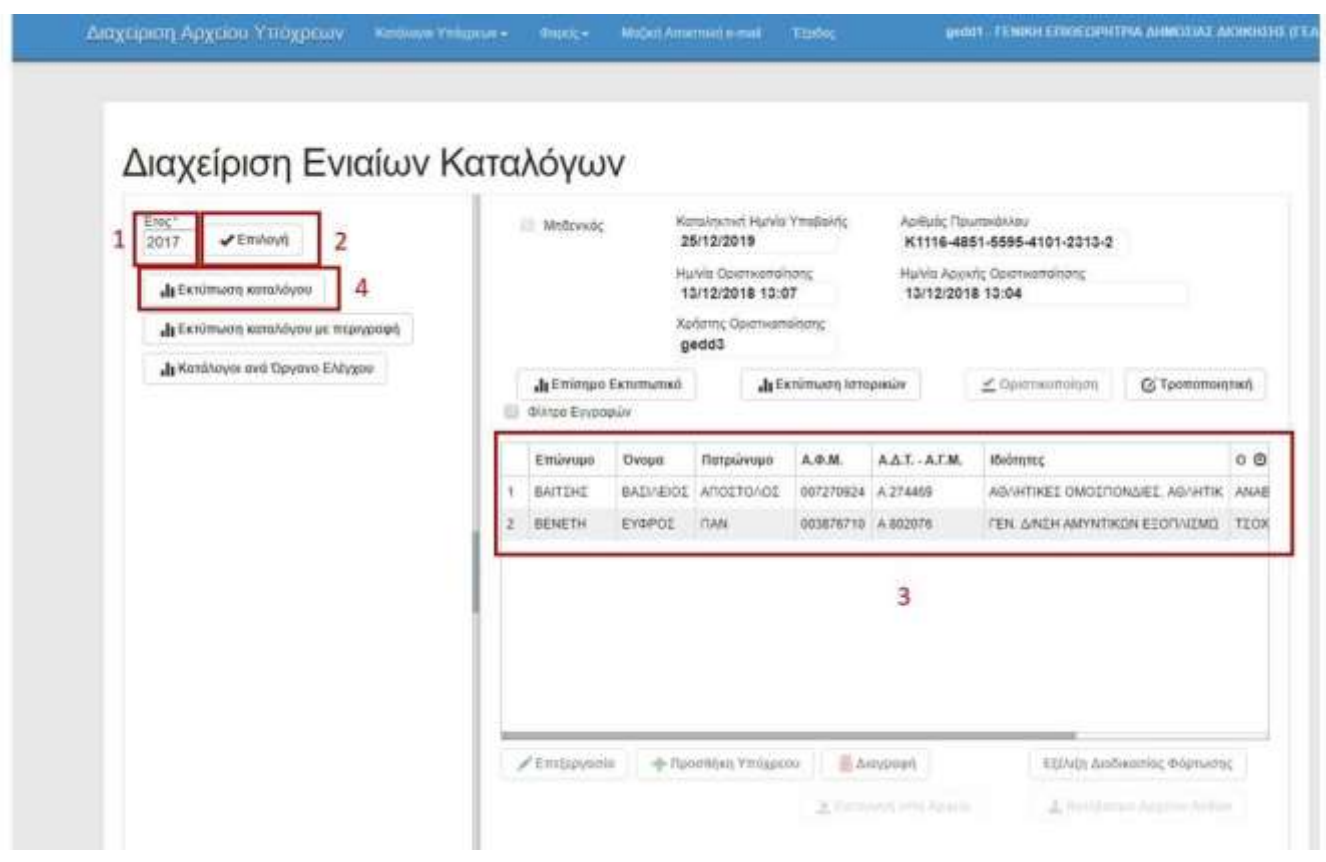

**Εικόνα 1**

Πηγαίνοντας στις «Λήψεις» του υπολογιστή σας, ανοίγετε το αρχείο katalogos.xlsx, επιλέγετε **την πρώτη γραμμή** στην οποία αναγράφεται το έτος αναφοράς της κατάστασης υπόχρεων και **διαγράψτε** την γραμμή αυτή (εικόνα 2 > 1) .

Αφού ολοκληρώσετε την επεξεργασία της κατάστασης υπόχρεων του φορέα σας, προσθέτοντας, αφαιρώντας ή διορθώνοντας τις εγγραφές της, την αποθηκεύετε (εικόνα 2 > 2).

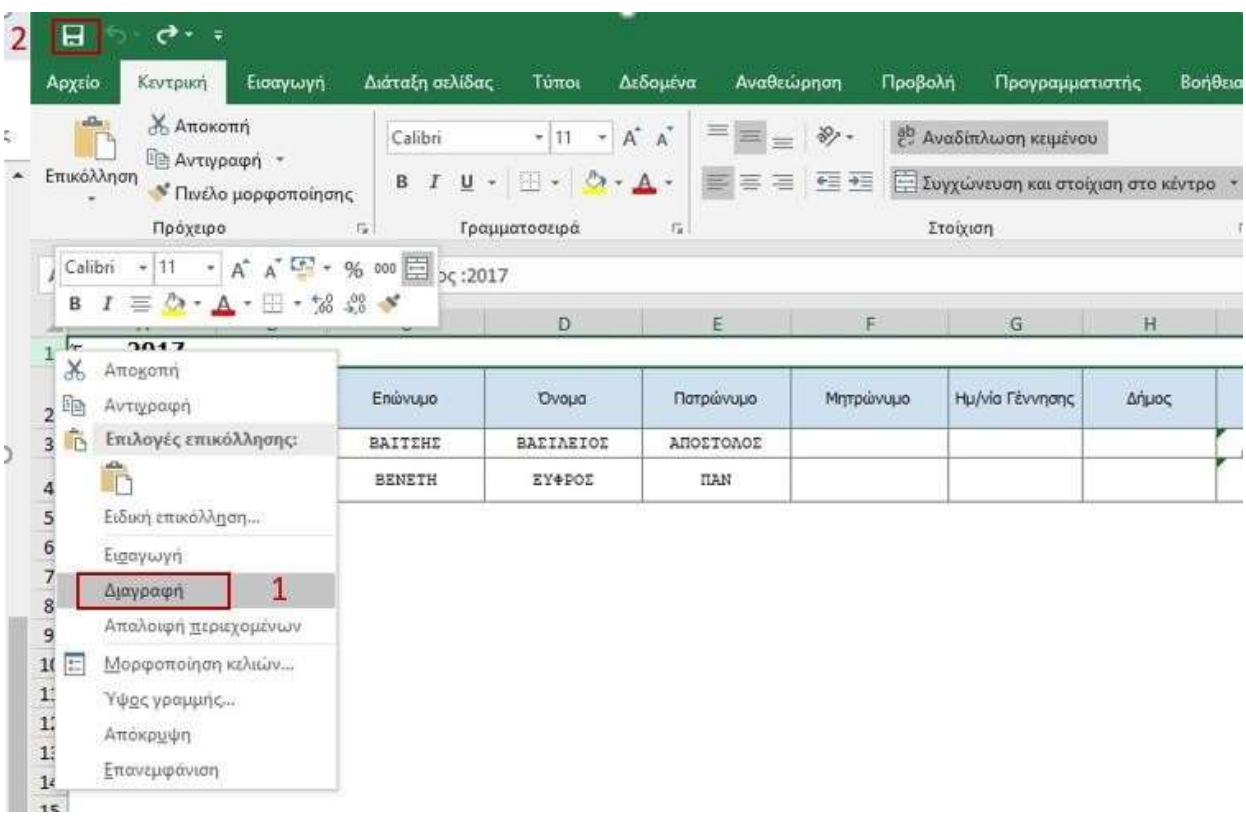

**Εικόνα 2**

Για να εισάγετε την κατάσταση υπόχρεων από αρχείο, ακολουθείστε τις οδηγίες που βρίσκονται στο αρχείο [Katalogoi-Manual-2020.pdf](https://www.pothen.gr/Katalogoi-Manual-2019.pdf)

**Τις εγκυκλίους, τις οδηγίες χρήσης και τα τελευταία νέα για την υποβολή των καταστάσεων υπόχρεων μπορείτε να τα βλέπετε και στην ιστοσελίδα:**

<https://www.pothen.gr/katalogos>